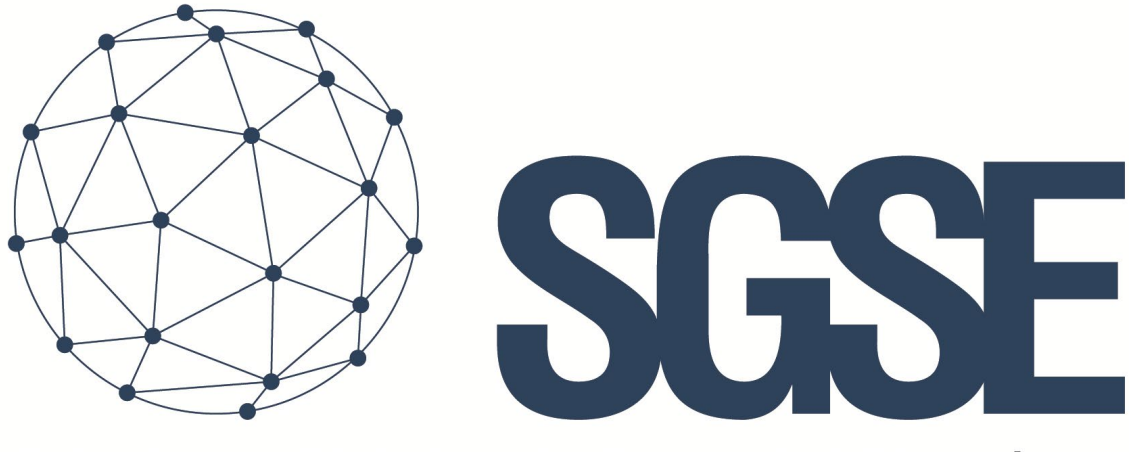

## Soluciones Globales de Seguridad Electrónica

# PARADOX MONITOR

Manuale d'installazione e d'uso

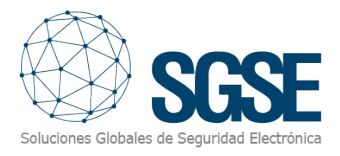

## Contenuto

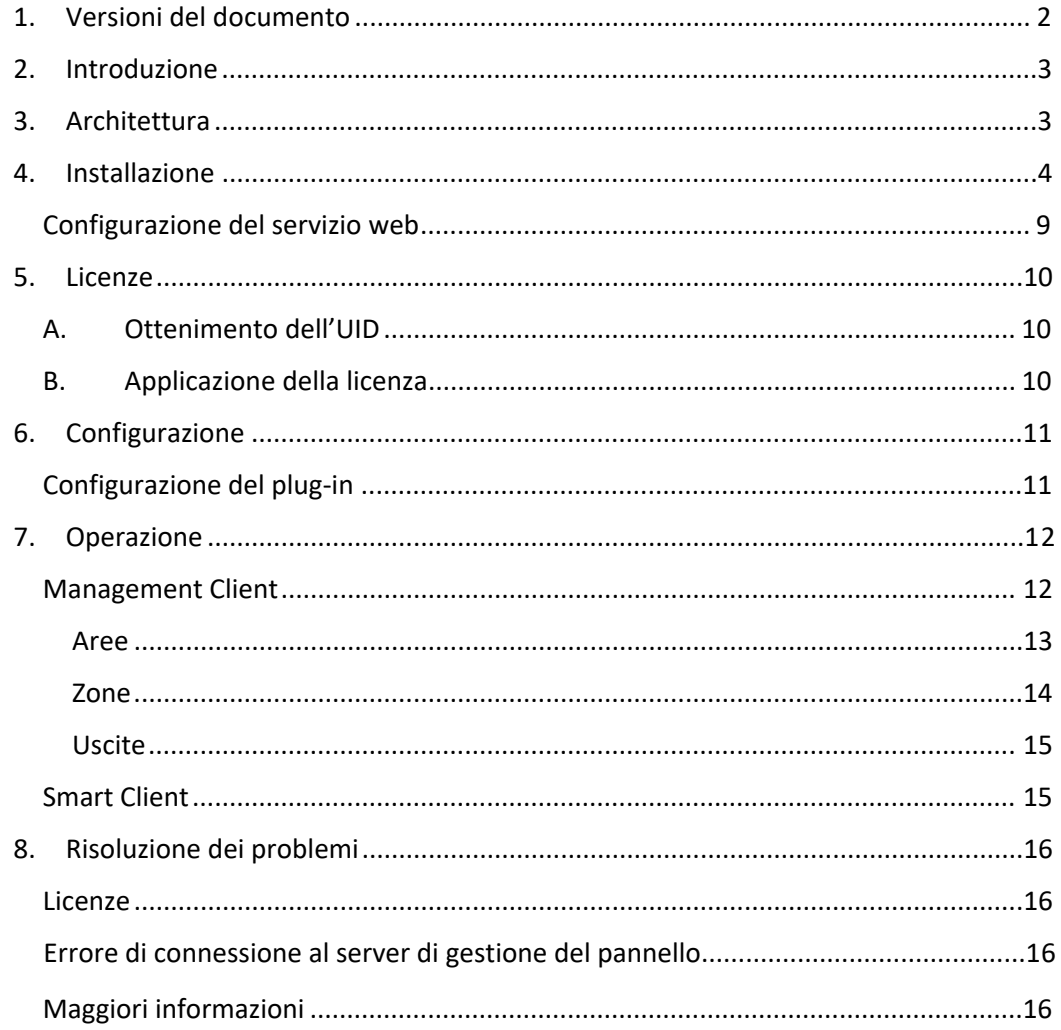

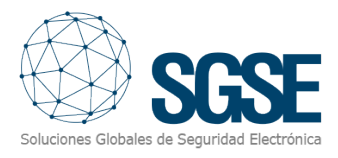

## <span id="page-2-0"></span>1. Versioni del documento

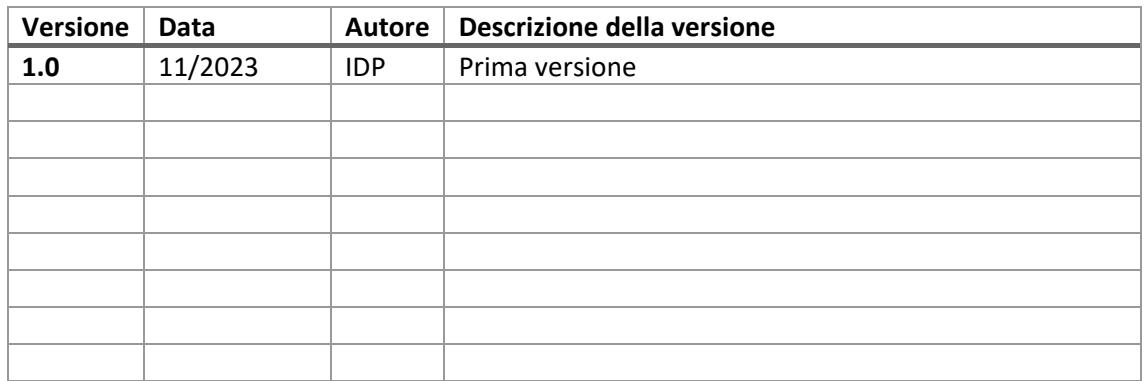

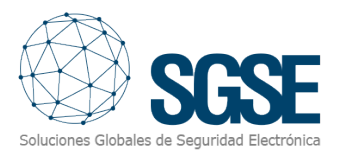

## 2. Introduzione

Lo scopo del presente documento è spiegare l'installazione e l'uso della soluzione software denominata "Paradox Monitor" e il processo di installazione delle diverse risorse necessarie per il suo corretto funzionamento.

Questa soluzione consiste in un servizio e in un plug-in che permette di gestire i pannelli Paradox.

La soluzione è composta dai seguenti elementi:

- SGSE Panel Integration Service.- Consiste in un servizio web che si occupa della connessione al pannello.
- Paradox Monitor Plug-in.- Plug-in che consente l'integrazione con XProtect.

## 3. Architettura

L'architettura della soluzione è descritta nel seguente diagramma

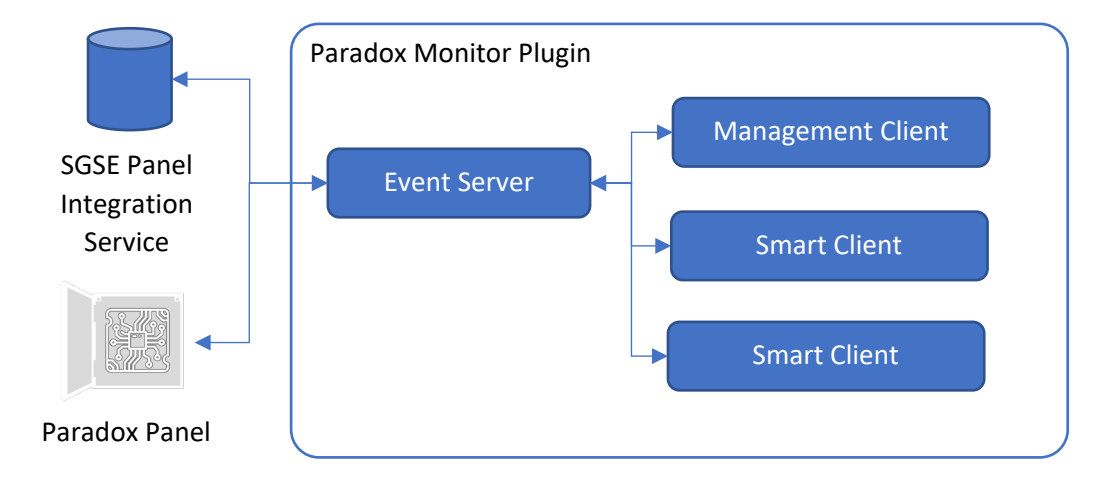

Il servizio web gestisce le connessioni ai pannelli ed espone un'API attraverso la quale comunica con il plug-in residente sul server eventi. In questo modo integrerà i dispositivi collegati al pannello e i loro allarmi utilizzando la messaggistica XProtect.

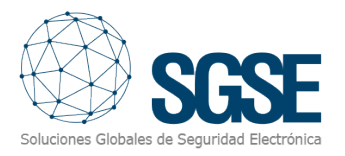

## 4. Installazione

Per installare il servizio, è sufficiente eseguire il programma di installazione "SGSE Panel Integration Service Installer.msi" fornito da SGSE con i permessi di amministratore. Il processo è automatico. Attraverso le diverse schermate del programma di installazione, dovremo accettare il Contratto di licenza con l'utente finale, che è una condizione obbligatoria per poter utilizzare il plug-in.

Diamo un'occhiata alle diverse schermate che appariranno durante il processo di installazione delle applicazioni citate.

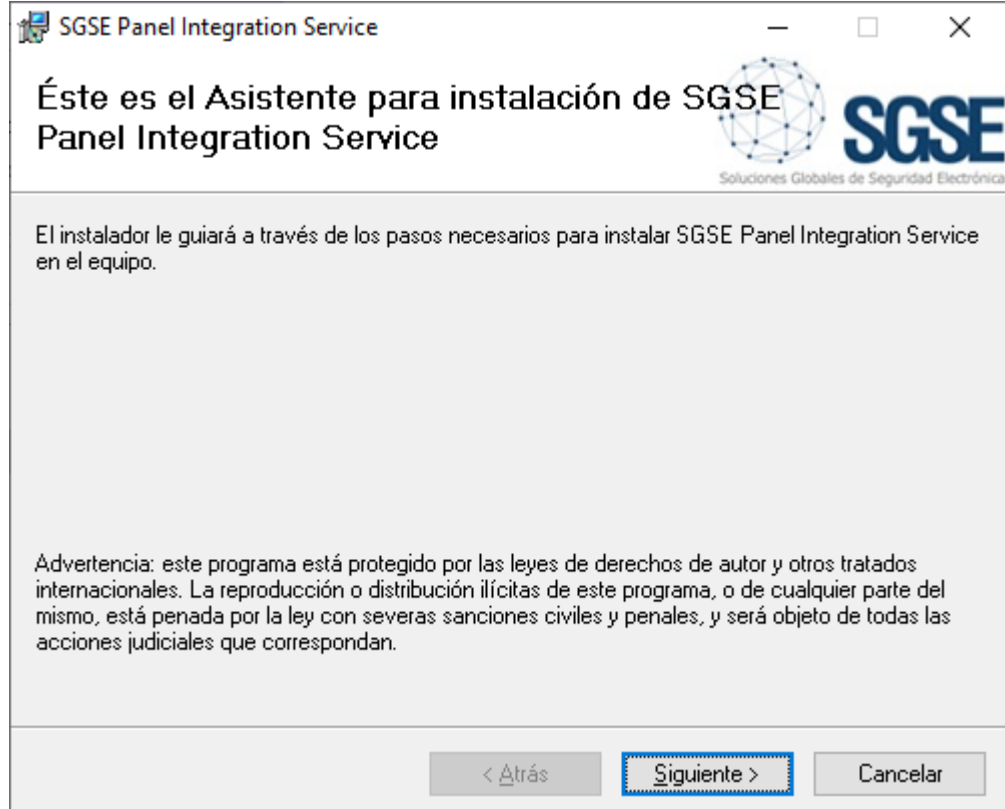

Clicchiamo su "Siguiente >" per cominciare l'installazione.

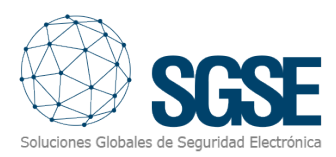

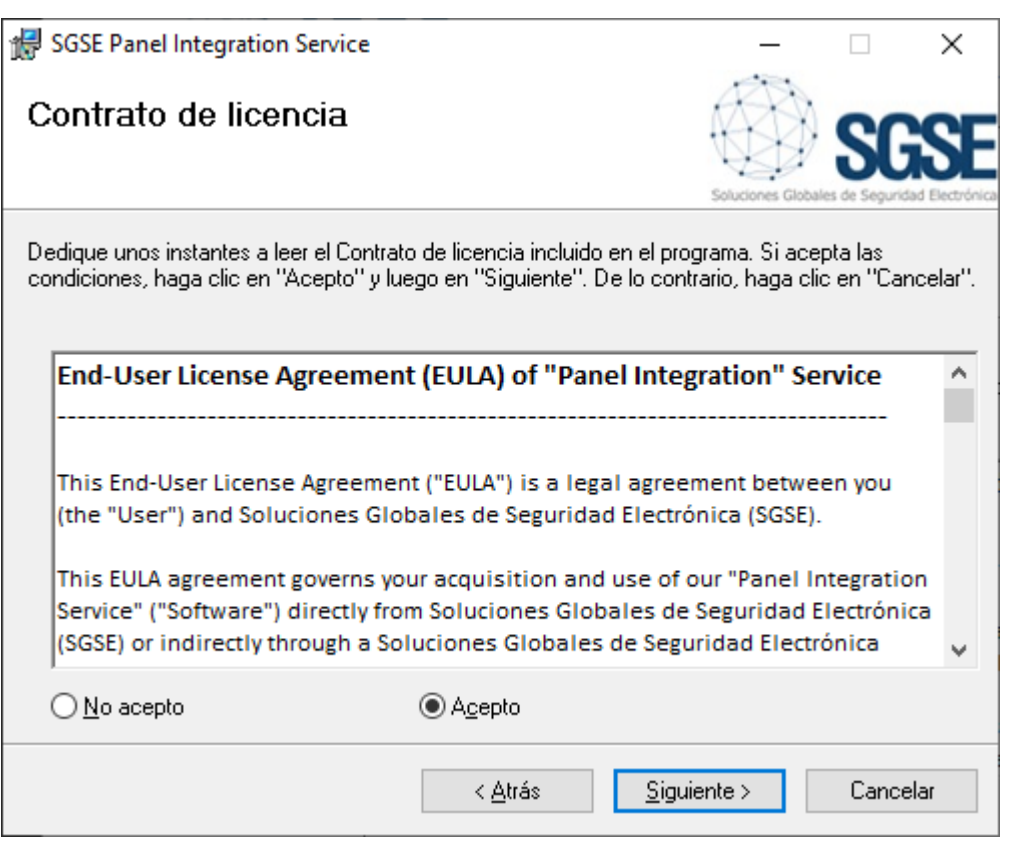

Per procedere all'installazione è necessario leggere e accettare il Contratto di licenza.

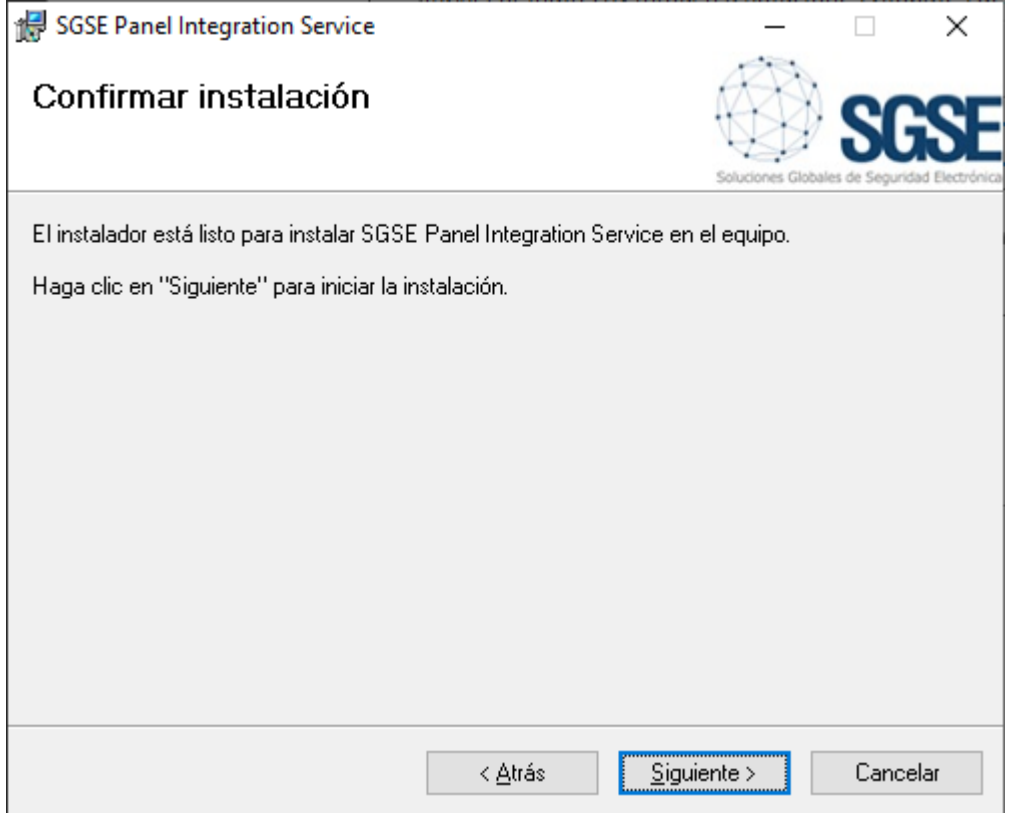

Clicchiaimo su "Siguiente >" per continuare.

 $\times$ 

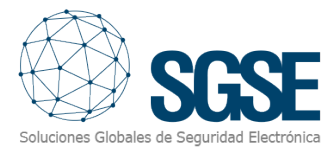

Control de cuentas de usuario

¿Quieres permitir que esta aplicación de un anunciante desconocido haga cambios en el dispositivo?

Se il Controllo dell'account utente di Windows ce lo chiede, dobbiamo consentire al programma di installazione di proseguire con l'installazione.

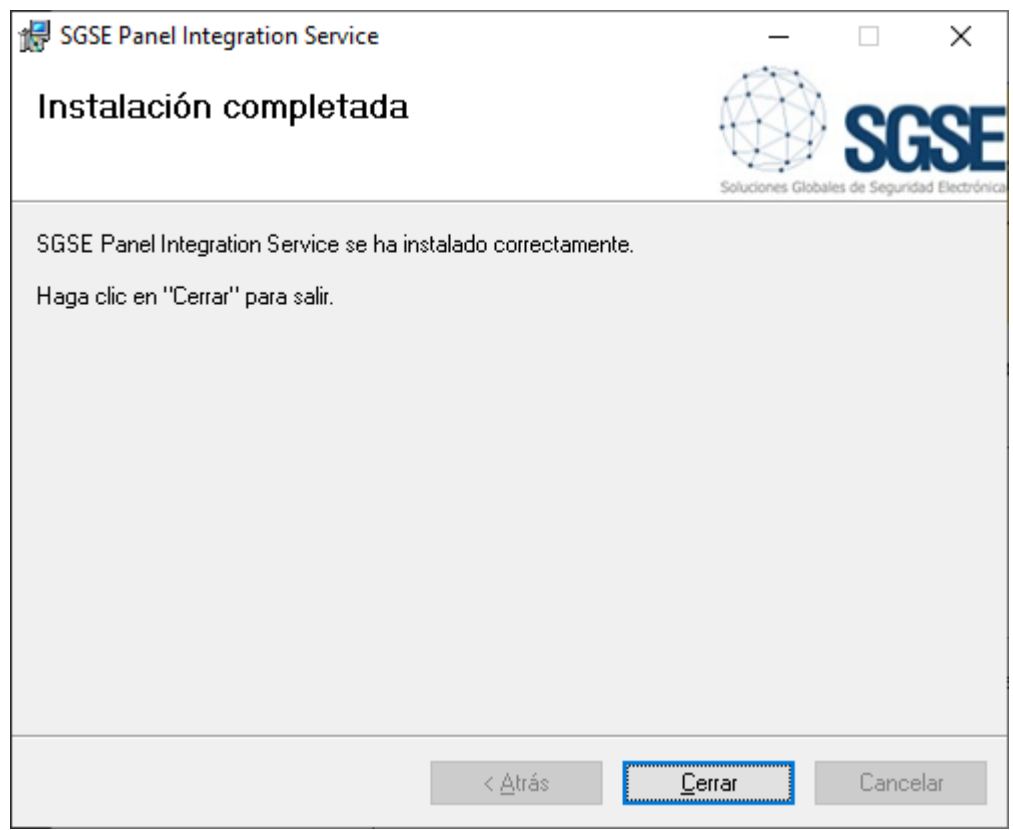

Al termine dell'installazione, fare clic su "Cerrar" e il servizio sarà installato.

Per installare il plug-in, eseguire il programma di installazione "SGSE Paradox Monitor Plugin Installer.msi" nello stesso modo.

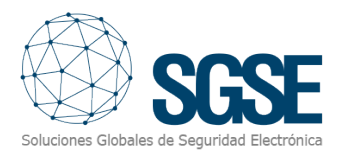

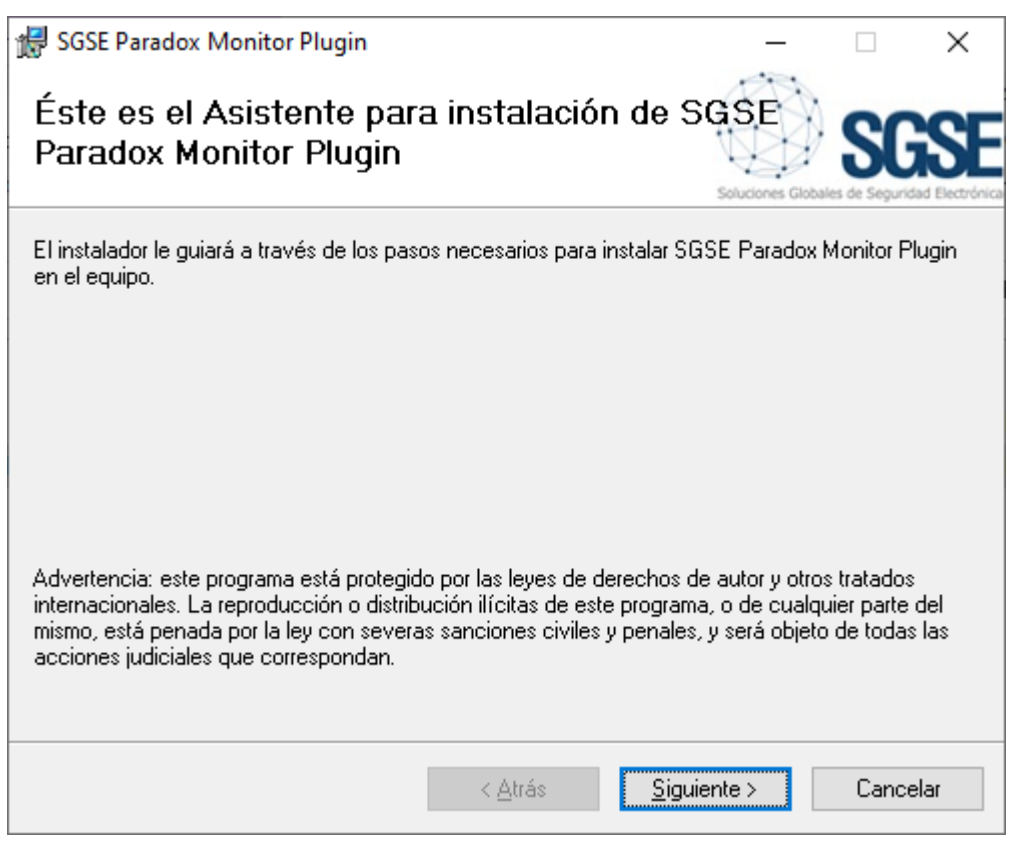

Clicchiamo su "Siguiente >" per cominciare l'installazione.

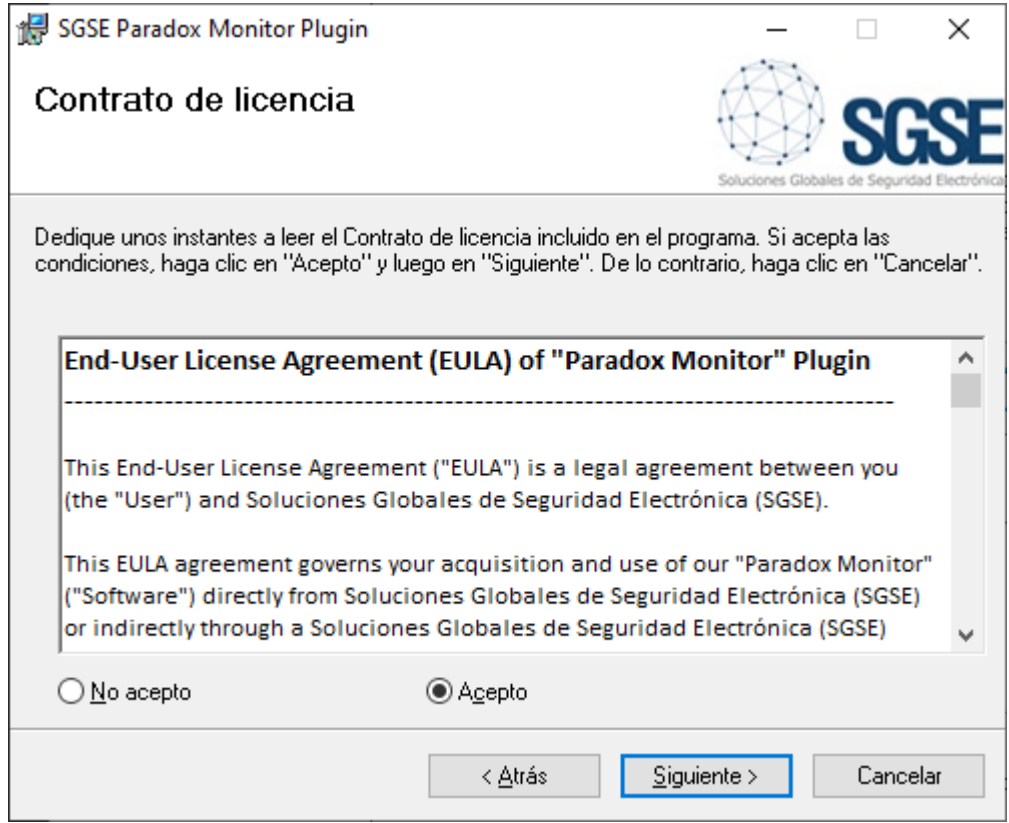

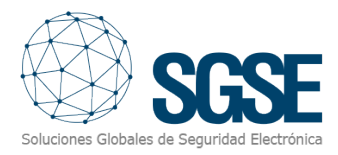

Per procedere all'installazione è necessario leggere e accettare il Contratto di licenza.

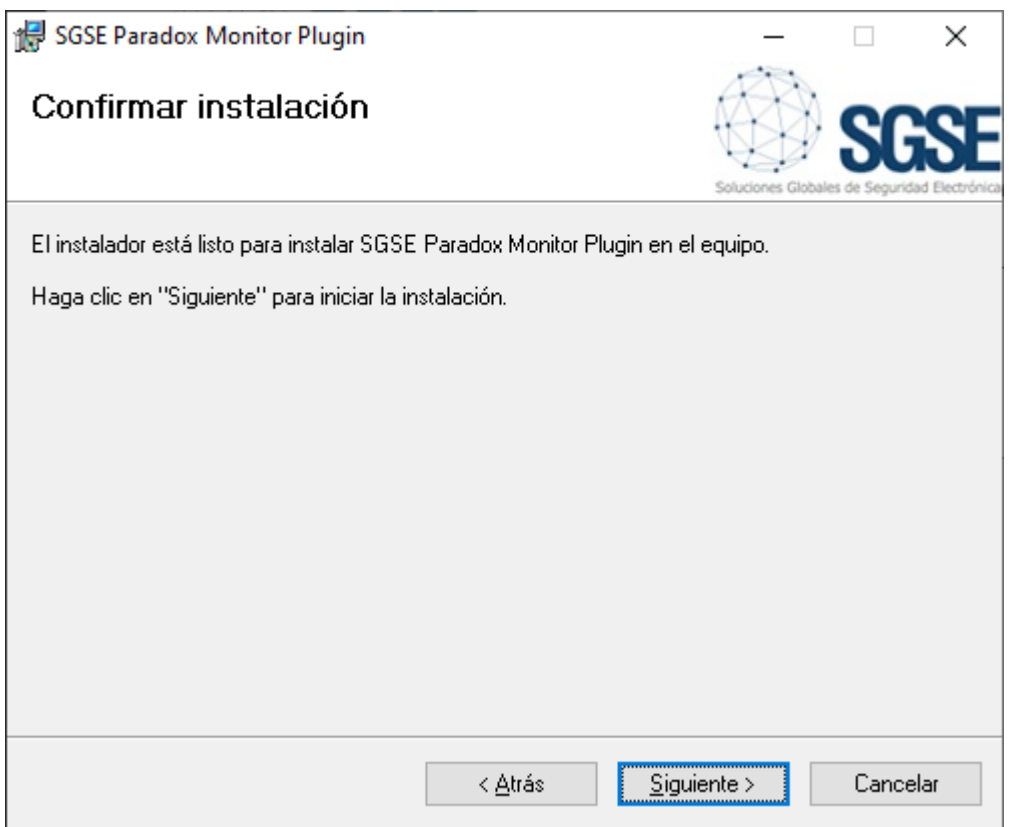

Clicchiamo su "Siguiente >" per procedere all'installazione dei file corrispondenti al software.

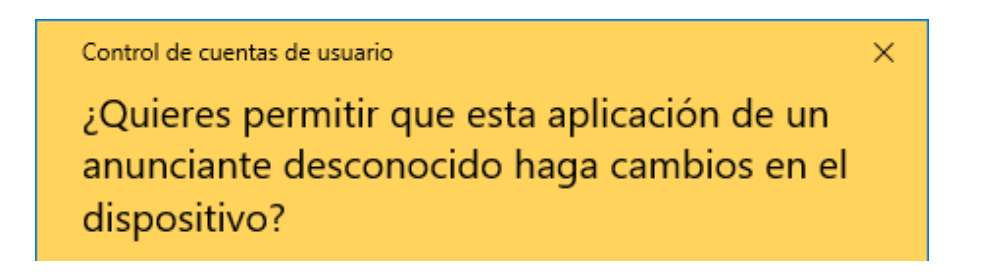

Se il Controllo dell'account utente di Windows ce lo chiede, dobbiamo consentire al programma di installazione di proseguire con l'installazione.

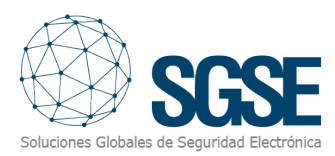

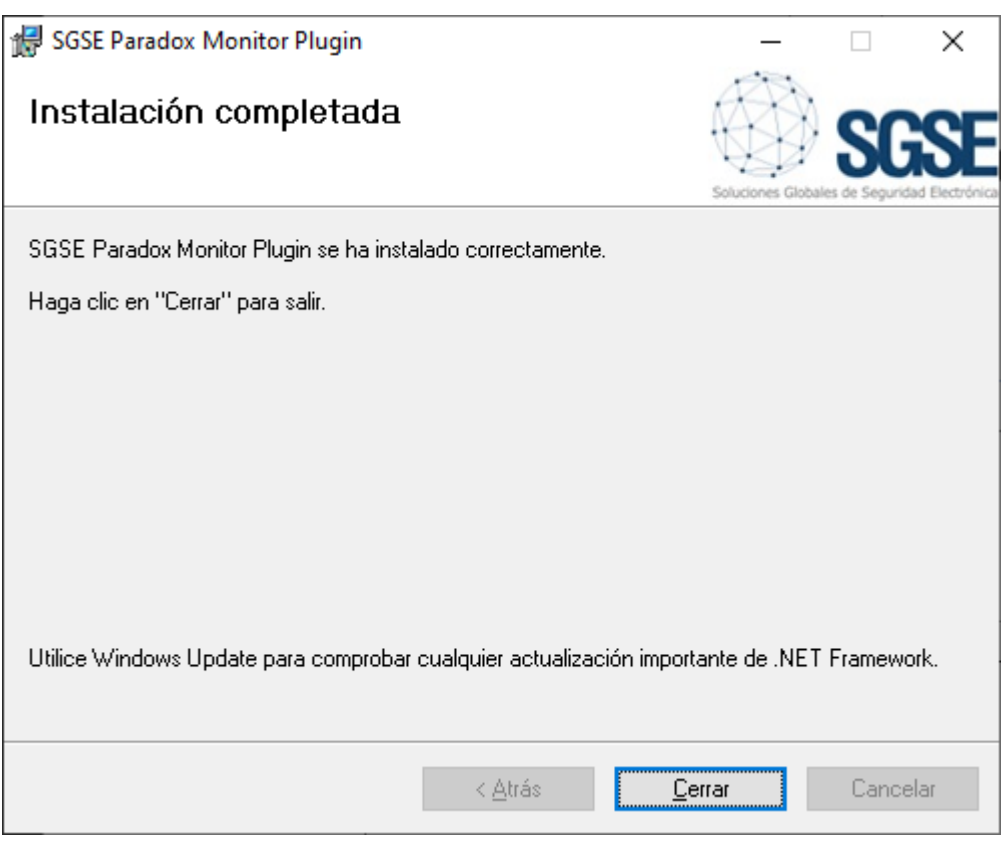

Al termine dell'installazione, fare clic su "Cerrar" e il plug-in sarà installato.

#### Configurazione del servizio web

Per impostazione predefinita, il servizio web avrà i seguenti valori di configurazione:

Porta TCP del servizio web: Per impostazione predefinita, è in ascolto sulla porta 12034. Questa configurazione può essere modificata nel seguente parametro

```
"Kestrel": {
  "Endpoints": {
    "Http": \{"Url": "http://*:12034"
    \mathbf{1}J.
Η,
```
Utente e password di accesso: Per impostazione predefinita, i valori di accesso saranno i seguenti:

Utente: *admin*

Passowrd: *Admin-123*

Sia la porta di ascolto che le credenziali di accesso possono essere modificate nel file appsettings.json, che si trova nel percorso "*C:\Program Files\SGSE\SGSE Panel Integration Service".*

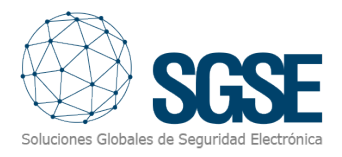

### 5. Licenza

Per funzionare, il plug-in necessita di una licenza che definisce il numero di pannelli e dispositivi che possono essere gestiti. Queste licenze sono generate da SGSE e la procedura per ottenere il file corrispondente alla licenza acquistata è descritta di seguito:

#### A. Ottenimento dell'UID

Per generare il file di licenza, è necessario fornire a SGSE l'UID corrispondente. Questo UID è un identificativo unico a cui è associata la licenza.

Per ottenere questo codice, eseguire il XProtect® Management Client dopo l'installazione del plug-in e andare all'opzione plug-in nel menu laterale (*Plug-in di MIP > Paradox Monitor*).

In questa schermata, se il plug-in non ha una licenza, viene visualizzato l'UID corrispondente.

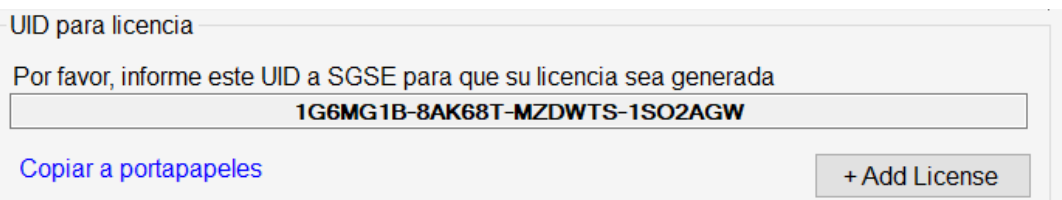

<span id="page-10-0"></span>B. Fornendo questo UID a SGSE, verrà generato un file di licenza corrispondente all'UID fornito.

#### C. Applicazione della licenza

SGSE vi invierà un file chiamato "Licence.lic" che dovrà essere caricato nel sistema

facendo clic sul pulsante *+ Add License* e si aprirà una finestra di dialogo che consentirà di selezionare il file di licenza. È anche possibile applicarla manualmente copiando il file nel percorso "*C:\Program Files\SGSE\SGSE Panel Integration Service*"

![](_page_11_Picture_1.jpeg)

## 6. Configurazione

<span id="page-11-0"></span>Il plug-in è stato progettato per semplificare al massimo il processo di configurazione, in modo da rendere l'installazione il più semplice possibile per l'installatore. Per impostazione predefinita, viene installato con la configurazione necessaria per funzionare quando il servizio e il server eventi si trovano sulla stessa macchina. In qualsiasi altro caso, sarà necessario configurare il plug-in.

#### Configurazione del plug-in

Dal Management Client nel menú *Herramientas > Opciones > Servidor de gestión de paneles* è necessario definire l'indirizzo URL del servizio web, nonché l'utente e la password di accesso.

<span id="page-11-1"></span>![](_page_11_Picture_60.jpeg)

Se la configurazione non è corretta, vengono visualizzati i seguenti messaggi.

Ha ocumido un error con la conexión al servidor de gestión de paneles. Revise la configuración del servicio de gestión de paneles.

◆ 8:52:20 Ha ocurrido un error con la conexión al servidor de gestión de paneles. Revise la configuración del servicio de gestión de paneles.

![](_page_12_Picture_1.jpeg)

## 7. Operazione

#### <span id="page-12-0"></span>Management Client

Nell'opzione MIP Plug-ins > Paradox Monitor > Paradox Panels, appariranno i pannelli registrati nel servizio di gestione dei pannelli.

![](_page_12_Picture_109.jpeg)

Facendo clic con il tasto destro del mouse, è possibile aggiungere e rimuovere pannelli.

![](_page_12_Figure_7.jpeg)

I parametri da compilare sono i seguenti:

![](_page_12_Picture_110.jpeg)

Una volta salvati i dati, nella parte inferiore viene visualizzato lo stato della connessione al pannello e se è pronto per il funzionamento.

![](_page_13_Picture_1.jpeg)

#### Una volta collegato il pannello, verranno generate le voci associate alle zone e alle uscite del pannello.

![](_page_13_Picture_3.jpeg)

#### Aree

![](_page_13_Picture_25.jpeg)

![](_page_14_Picture_0.jpeg)

![](_page_14_Picture_62.jpeg)

![](_page_14_Picture_63.jpeg)

Nella proprietà Tipo è possibile specificare il tipo di dispositivo per quella zona.

Nella parte inferiore è possibile configurare la generazione di allarmi per questa zona e associarli alle telecamere.

<span id="page-14-0"></span>![](_page_14_Picture_64.jpeg)

Per impostazione predefinita, l'opzione Attiva allarmi sarà contrassegnata in modo che gli allarmi associati a tutte le zone arrivino a Xprotect.

Selezionando l'opzione Associa telecamera è possibile specificare le telecamere che saranno associate all'allarme della zona.

![](_page_15_Picture_0.jpeg)

![](_page_15_Picture_51.jpeg)

![](_page_15_Picture_52.jpeg)

#### Smart Client

In Smart Client, i pannelli e i relativi dispositivi possono essere aggiunti alle mappe.

![](_page_15_Picture_6.jpeg)

Facendo clic con il tasto destro del mouse sugli elementi della mappa è possibile inviare comandi al pannello.

<span id="page-16-0"></span>![](_page_16_Picture_1.jpeg)

![](_page_16_Picture_88.jpeg)

## 8. Risoluzione dei problemi

#### **Licenze**

Se al momento del caricamento della licenza il messaggio non mostra i dettagli della

licenza acquistata, verificare se il file inserito "*Licencia.lic*" si trova nella directory "*C:\Program Files\SGSE\SGSE Panel Integration Service*". Se il file si trova nella directory, contattare l'assistenza tecnica.

#### Errore di connessione al server di gestione del pannello

Ha ocumido un error con la conexión al servidor de gestión de paneles. Revise la configuración del servicio de gestión de paneles.

8:52:20 Ha ocurrido un error con la conexión al servidor de gestión de paneles. Revise la configuración del servicio de gestión de paneles.

Controllare le impostazioni del plug-in nel menu *Herramientas > Opciones > Servidor de gestión de paneles* del Management Client e verificare che le credenziali di accesso corrispondano a quelle specificate in "*appsettings.jso*n"

#### Maggiori informazioni

Per ulteriori informazioni, consultare la sezione informazioni online o contattare l'SGSE all'indirizzo info@sgse.eu.